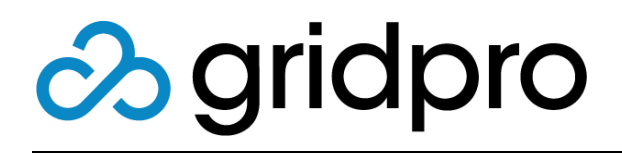

### EvOps for Azure Stack EvOps Accounts

Gridpro AB Rev: 1.2008.2074 (Azure Stack 2008) Published: November 2020

## Contents

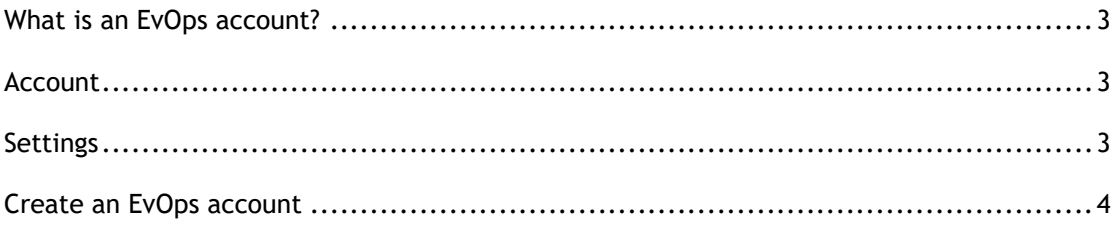

## <span id="page-2-0"></span>**What is an EvOps account?**

An EvOps account is an isolated instance of the product that contains all necessary functionality for the added value.

### <span id="page-2-1"></span>**Account**

### **Requests**

Here you can manage all request and assignments in the EvOps account. This enables endto-end support scenarios for request management within the account.

### **Request templates**

Request templates consist of a wizard experience and workflow that are published in Azure Stack Marketplace for provisioning.

### **Event rules**

Event rules allow actions to be executed based in events in EvOps as well as any installed extensions.

### **Extensions**

Extensions will extend EvOps beyond the core functionality. Installing extensions will enable new functionalities surfacing in wizards as well as in workflows and events rules.

## <span id="page-2-2"></span>**Settings**

### **Health**

Here you can monitor the health of the EvOps account.

### **Security**

This contains the security settings for the EvOps account and is where you can change the security context the EvOps account is executing in.

### **Maintenance**

This is the central EvOps account hub configuring maintenance/sanitizing jobs.

### **Tenant Whitelist**

This node is managing the tenants that are approved to consume the services offered for this EvOps account.

# <span id="page-3-0"></span>**Create an EvOps account**

It is not recommended that you create EvOps accounts in the Subscription that hosts the EvOps infrastructure for security reasons.

Before creating your EvOps account, you need to verify the following:

- 1. Click subscription you will create you EvOps account in
- 2. Click **Resource providers**
- 3. Find **Gridpro.EvOps** resource provider and verify that it is registered, if not click **Register**

#### **Creating EvOps account**

- 1. Select **All services > EvOps accounts**
- 2. Click **New**
- 3. Select **EvOpsAdmin** subscription
- 4. In **Resource group**, click **Create new** and type in **EvOps**
- 5. Type in a name for the account, in this example **Cloud1**
- 6. Click **Browse** and select the Evad file that was generated in chapter **Create EvOps account principal** in the deployment guide, will be in: **C:\Install\Gridpro.EvOps.x.xxxx.xxx.x**
- 7. Click **Create**
- 8. Done

**IMPORTANT:** The Evad file contains highly sensitive information about the service principal, so be sure to delete or move this file to a safe location after you have created your EvOps account.